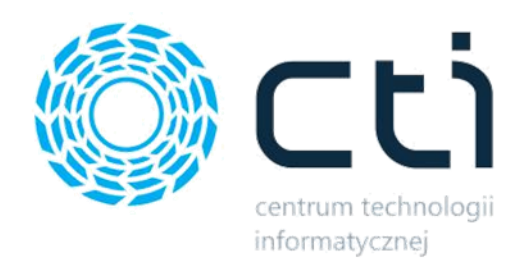

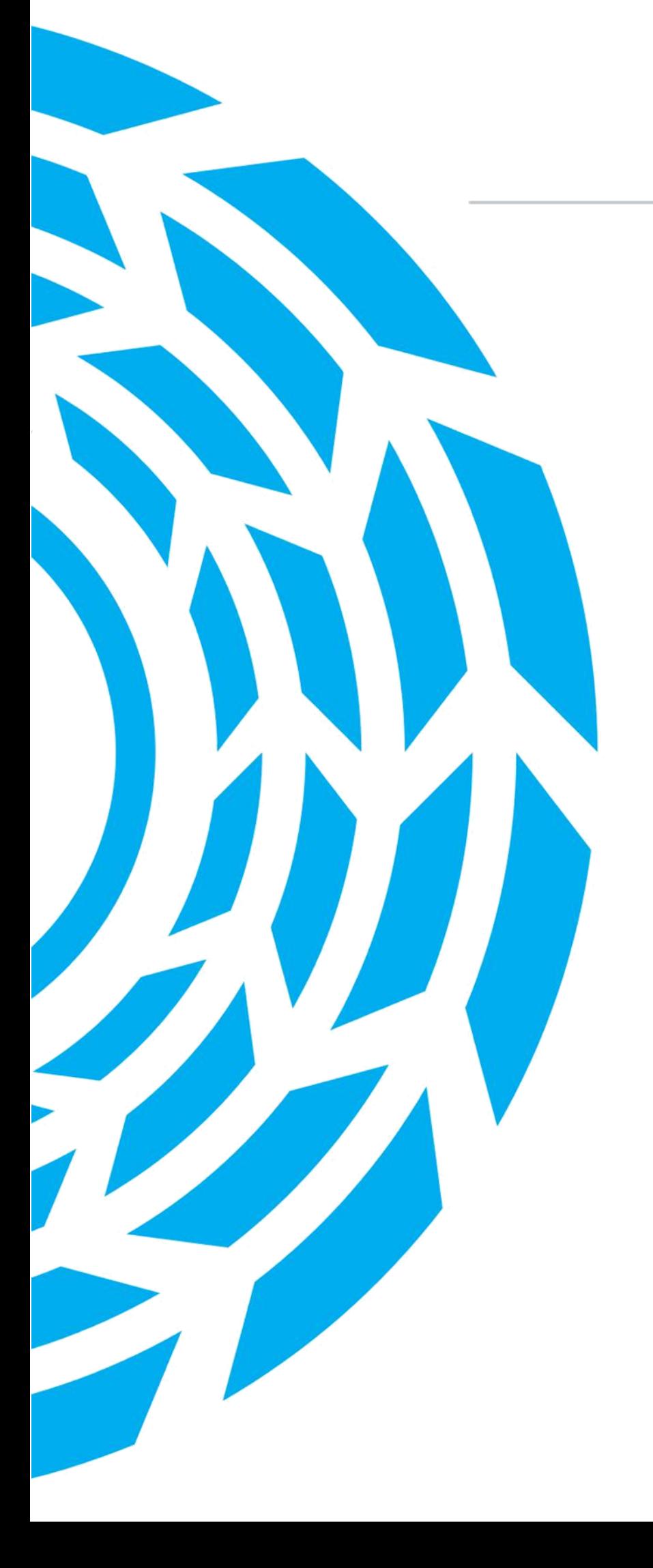

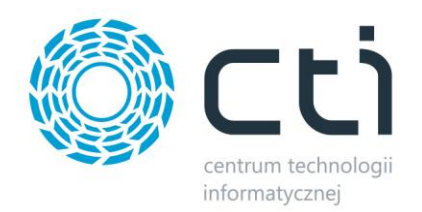

# Ofertowanie by CTI

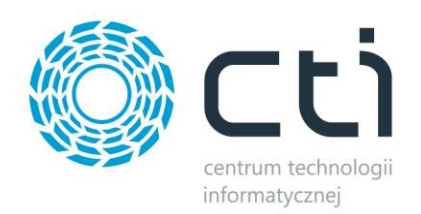

## Instrukcja

## Spis treści

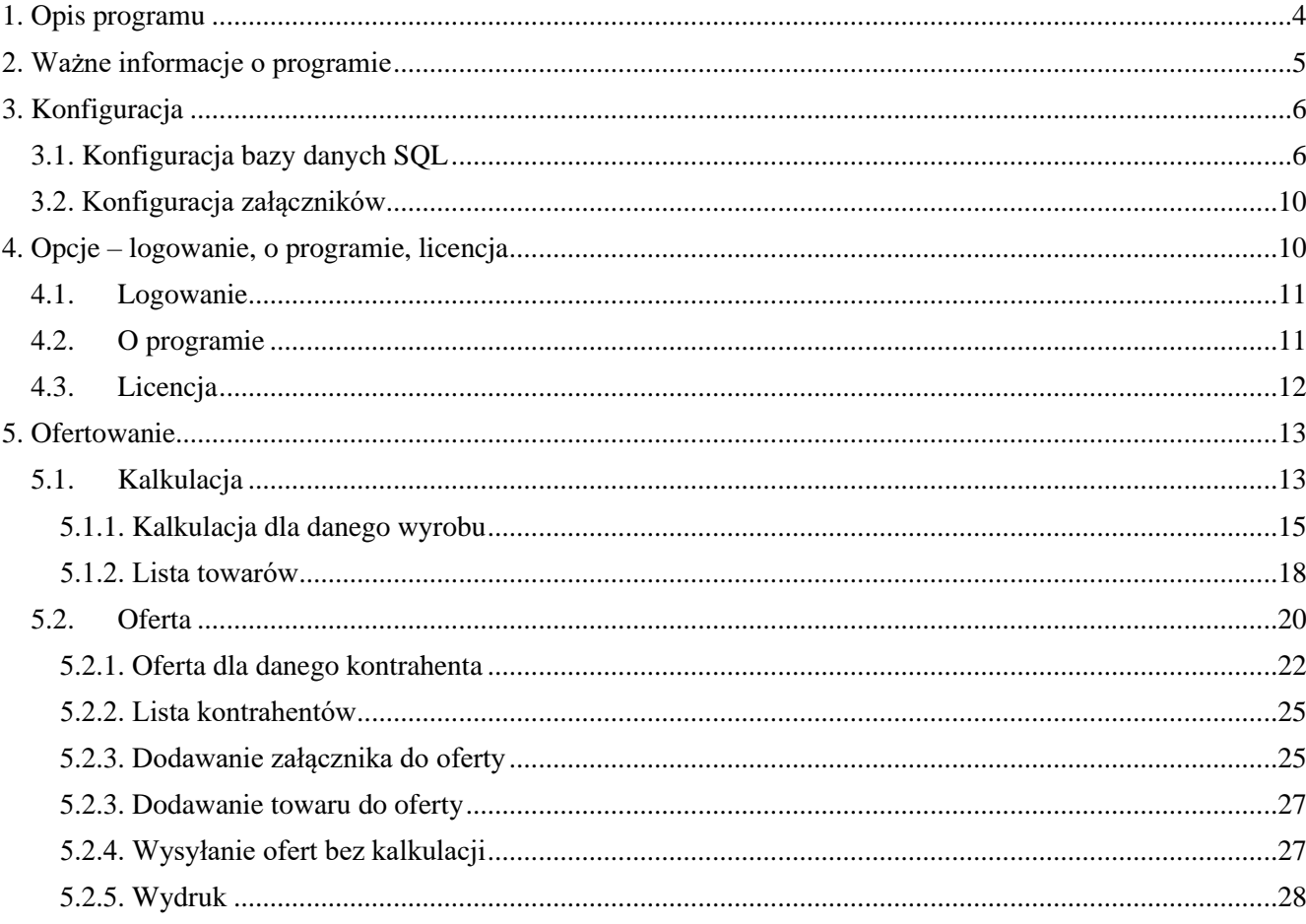

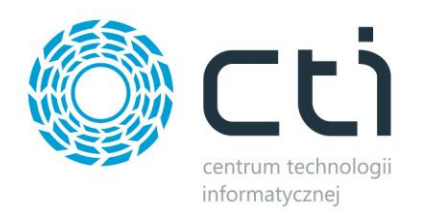

## <span id="page-3-0"></span>1. Opis programu

Program **Ofertowanie by CTI** to moduł uzupełniający i wspomagający pracę modułu **Produkcja by CTI**. Podstawową korzyścią rozwiązania jest możliwość szybkiej i sprawnej kalkulacji wyrobu gotowego oraz tworzenia ofert dla klienta na bazie kalkulacji.

#### *Moduł posiada następujące funkcjonalności:*

- przygotowanie kalkulacji kopiowanie kalkulacji
- przygotowanie ofert
- kopiowanie ofert
- sporządzanie ceny kalkulacyjnej, również w obcej walucie
- tworzenie dokumentów RO na podstawie oferty
- tworzenie technologii na podstawie kalkulacji
- wydruk oferty
- filtry na listach dokumentów (np. po kodzie produktu)

#### Okno programu:

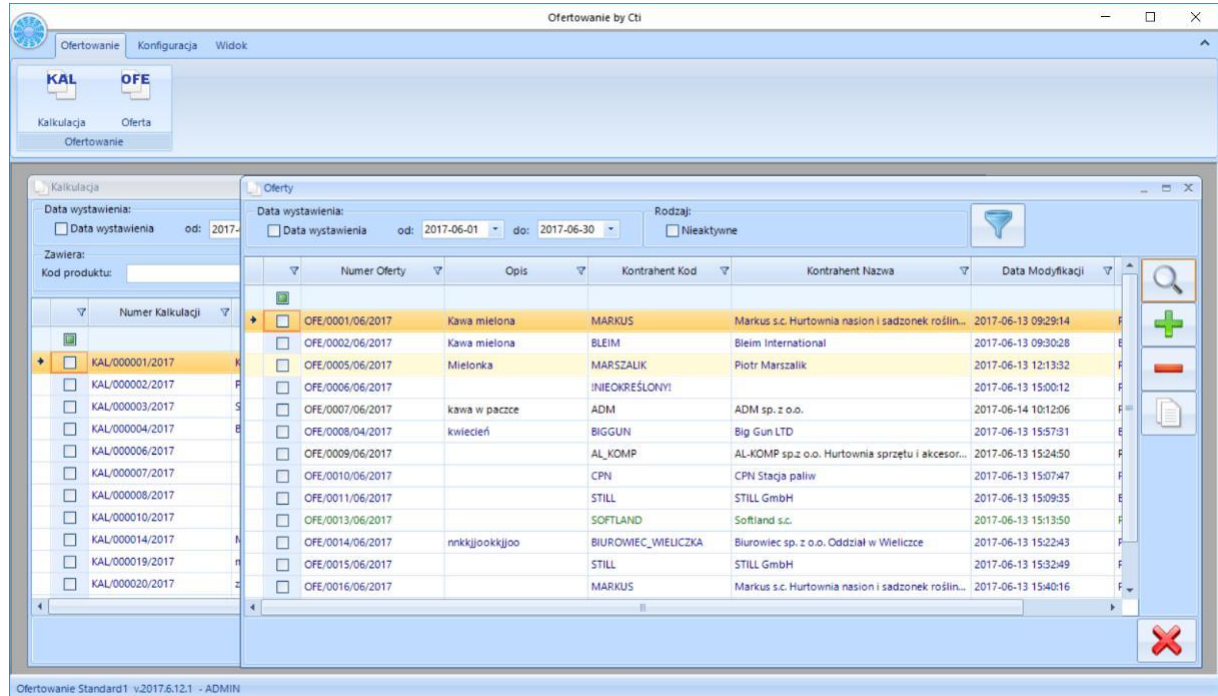

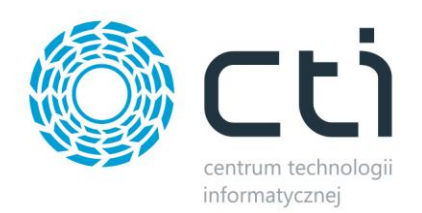

## <span id="page-4-0"></span>2. Ważne informacje o programie

Na komputerze musi być zainstalowana biblioteka do wydruków (plik CRRedist2008\_x86).

Dla poprawnego działania programu Ofertowania by CTI musi być zainstalowane oprogramowanie Comarch ERP Optima.

Licencja do programu powinna zostać wgrana jednorazowo.

Jeżeli klient nie posiada licencii, program uruchamia sie w trybie demo ważnym 90 dni od daty stworzenia pierwszego dokumentu, po tym okresie zostaje zablokowana możliwość tworzenia dokumentów, do dalszej pracy wymagany jest zakup licencji.

Po upływie daty ważności asysty można w dalszym ciągu pracować z programem, jednak po zainstalowaniu najnowszej wersji bez ważności asysty program się zablokuje, do dalszej pracy będzie wymagane przedłużenie asysty.

Nie ma możliwości przejścia z nowszej na starszą wersję Ofertowanie by CTI.

Dla partnerów w przypadku testów, jeżeli minie 90dniowy okres demonstracyjny można stworzyć nową bazę do testów, tabele produkcji znajdują się w bazie głównej OPTIMY.

Ofertowanie by CTI działa na systemach operacyjnych Windows 7, Windows 8, Windows 10. Przy instalacji należy uwzględnić wymaganą minimalną wersję Produkcja by CTI

UWAGA!

Od wersji Ofertowanie by CTI 2017.06.14.01 minimalna wersja Produkcja by CTI 2017.03.06.04

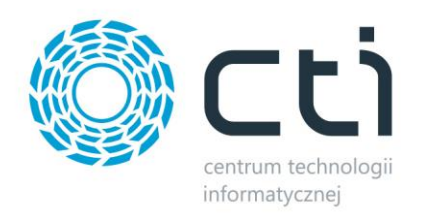

## <span id="page-5-0"></span>3. Konfiguracja

Przed rozpoczęciem pracy z programem należy nawiązać połączenie z serwerem i bazą danych MS SQL, zainstalować skrypty SQL, uzupełnić dane do Logowania OPTIMA oraz wybrać lokalizację zapisu załączników do ofert.

### <span id="page-5-1"></span>3.1. Konfiguracja bazy danych SQL

W celu nawiązania połączenia należy z górnego menu wybrać *Konfiguracja* i *Serwer SQL*:

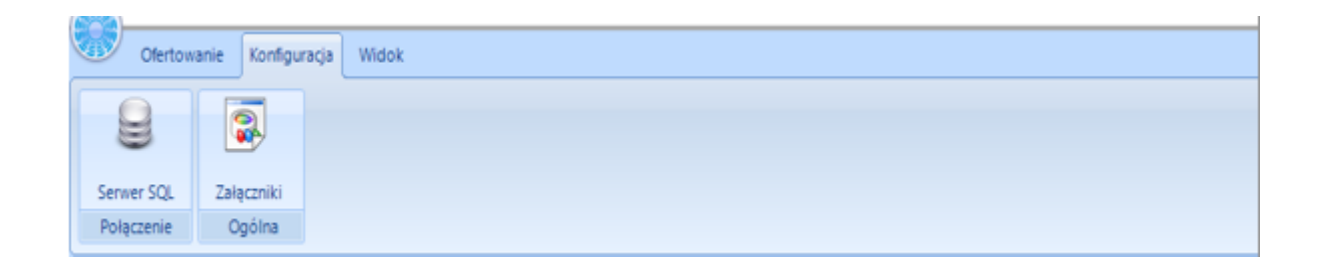

#### Otworzy się okienko:

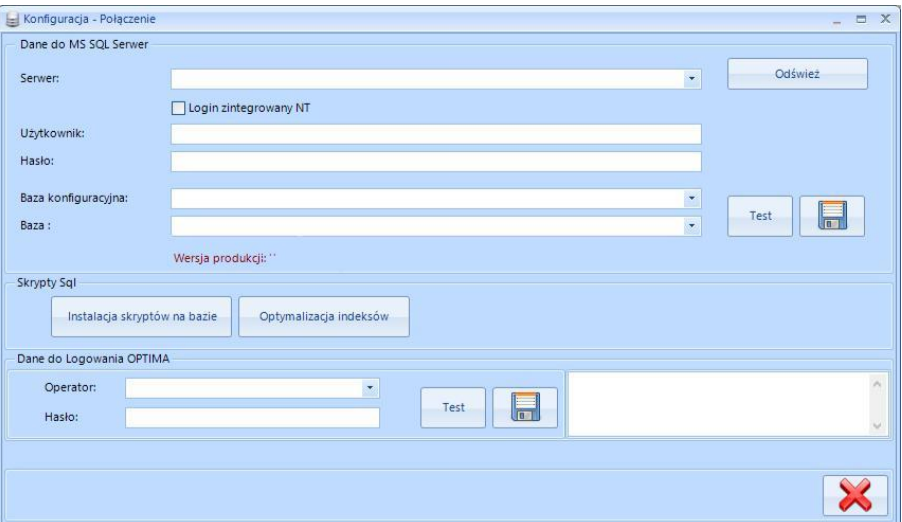

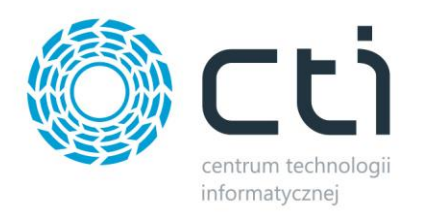

#### *Dane do MS SQL Serwer:*

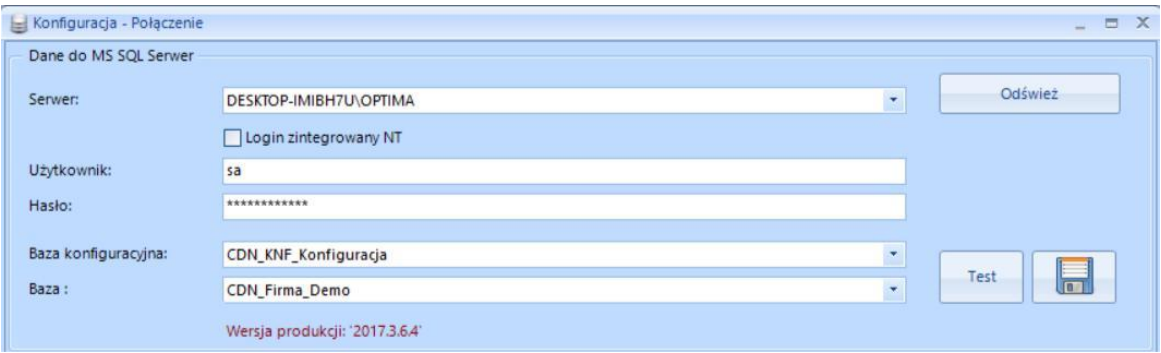

Należy uzupełnić następujące dane:

*Serwer* – nazwa serwera MS SQL, na którym znajduje się baza danych, która jest używana w programie Produkcja by CTI.

*Login zintegrowany NT* - automatyczne logowanie.

*Użytkownik* – nazwa użytkownika z dostępem do bazy

danych.

*Hasło* – hasło użytkownika.

*Baza konfiguracyjna* – nazwa bazy danych (konfiguracyjnej), która jest używana w programie Produkcja by CTI, należy wybrać z listy rozwijanej.

*Baza* – nazwa bazy danych (głównej), która jest używana w programie Produkcja by CTI, należy wybrać z listy rozwijanej.

Dodatkowo w programie **Ofertowanie by CTI** poza standardowymi informacjami znajduje się informacja o *Wersji produkcji*.

Nazwy serwera oraz baz danych znajdują się w programie Comarch ERP Optima. Należy kliknąć w ikonę znajdującą się w lewym górnym rogu, a następnie w ikonę lupy:

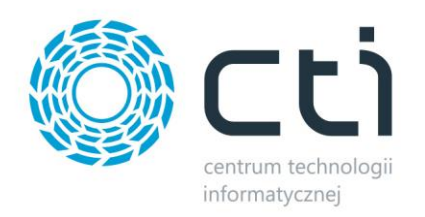

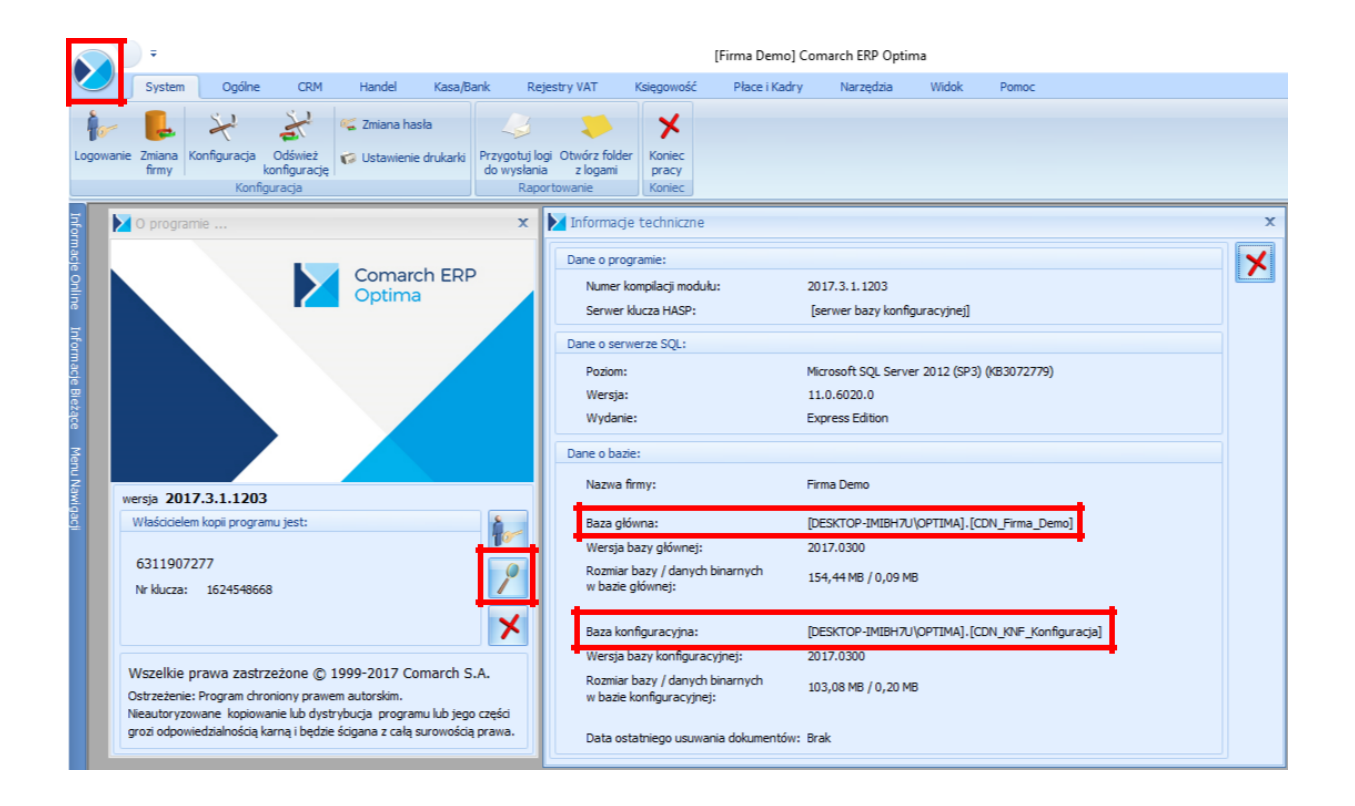

W części *Dane o bazie* znajdują się następujące pola (widoczne na powyższym zrzucie na czerwono):

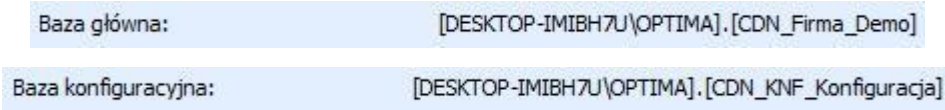

Nazwa serwera oraz bazy głównej to ciąg znaków przed i po kropce w *Baza* (w tym przypadku nazwa serwera to DESKTOP-IMIBH7U\OPTIMA, a bazy głównej CDN\_Firma\_Demo). Nazwa bazy konfiguracyjnej to ciąg znaków po kropce w *Baza konfiguracyjna* (w tym przypadku CDN\_KNF\_Konfiguracja).

Po uzupełnieniu pól w sekcji *Dane do MS SQL Serwer* należy kliknąć *Test*.

W przypadku logowania NT (praca na serwerze) należy zaznaczyć przycisk wyboru *Login zintegrowany NT*. Po wprowadzeniu powyższych danych należy kliknąć *Test*. Jeżeli wyświetli się błąd należy sprawdzić poprawność wprowadzonych danych. Jeżeli połączenie będzie poprawne na koniec należy kliknąć *Zapisz* w celu zachowania ustawień.

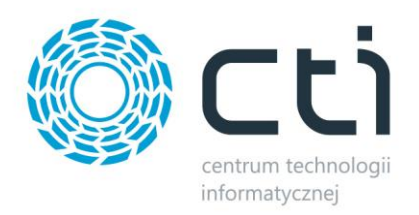

#### *Skrypty SQL:*

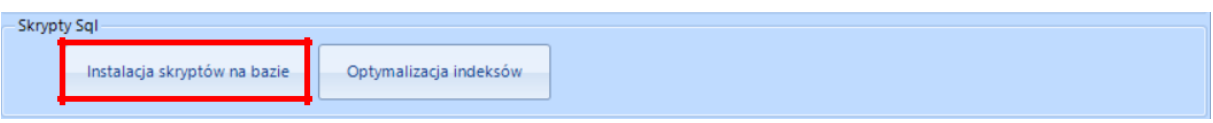

W następnym kroku należy zainstalować skrypty na bazie poprzez kliknięcie w *Instalacja skryptów na bazie*.

#### *Dane do Logowania OPTIMA:*

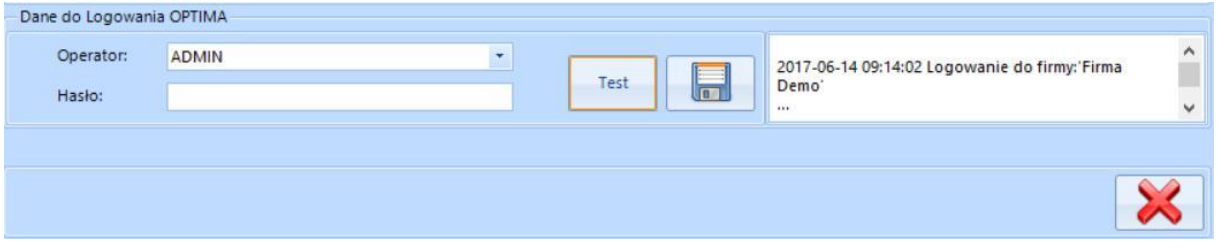

Należy uzupełnić następujące dane:

*Operator* – nazwa używana w programie Comarch ERP Optima. Operator ten będzie widoczny jako wystawiający dokument RO.

*Hasło* – używane w programie Comarch ERP Optima.

Następnie należy kliknąć *Test*. Jeżeli połączenie będzie poprawne na koniec należy kliknąć *Zapisz* w celu zachowania ustawień. Po kliknięciu *Zamknij* można przejść do działania z programem.

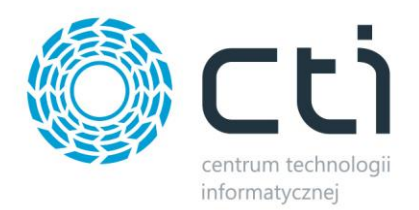

#### <span id="page-9-0"></span>3.2. Konfiguracja załączników

Program Ofertowanie by CTI zezwala na dodawania załączników do oferty. Aby poprawnie skonfigurować załączniki należy wybrać miejsce zapisu:

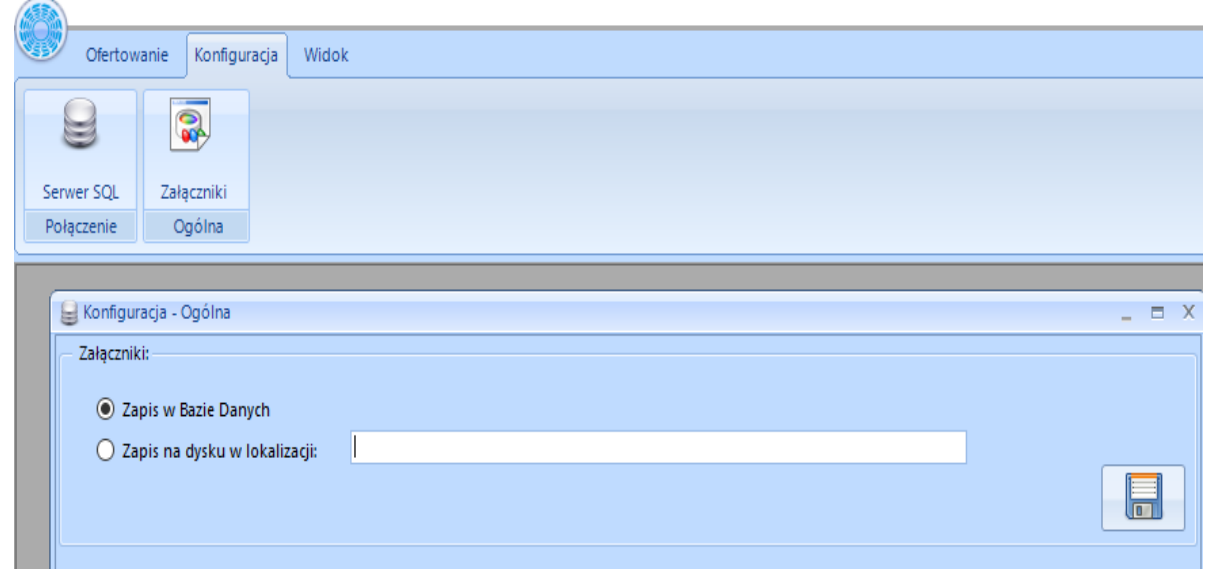

W przypadku zapisu na dysku należy podać poprawną ścieżkę lokalizacyjną.

## <span id="page-9-1"></span>4. Opcje – logowanie, o programie, licencja

W zakładce *Widok* jest możliwość zarządzania widocznymi oknami w programie oraz logowanie/wylogowanie z programu:

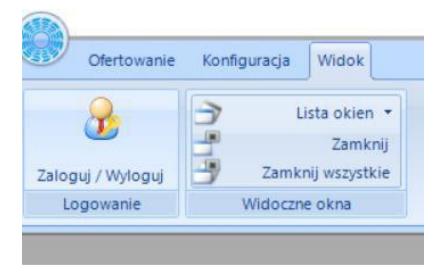

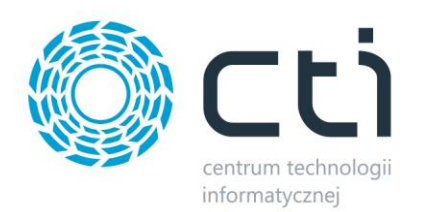

#### <span id="page-10-0"></span>4.1. Logowanie

Po kliknięciu *Zaloguj/Wyloguj* następuje automatyczne wylogowanie, aby się zalogować należy kliknąć w ikoną z zielonym znaczkiem:

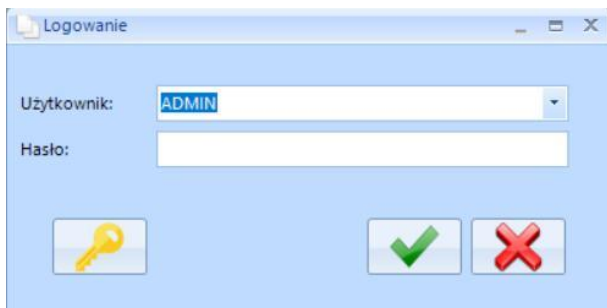

*Użytkownik* – jest to kod operatora. Program zawsze proponuje tego operatora, który ostatni raz pracował z programem. Kod ten jest do wyboru z listy rozwijanej,

*Hasło* – jest to hasło ustalone dla danego operatora. W przypadku, jeśli hasło nie zostało ustalone pole to należy zostawić puste.

Oprócz nazwy użytkownika i hasła w oknie logowania znajduje się ikona klucza - służy ona do wyświetlenia informacji o programie i wgrania licencji.

#### <span id="page-10-1"></span>4.2. O programie

Szczegółowych informacji o programie **Ofertowanie by CTI** można uzyskać klikając na ikonę programu w lewym górnym rogu:

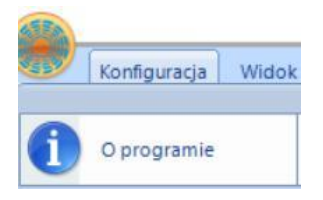

Znajdują się tu informacje o minimalnej wersji programu Produkcja by CTI wymagana do działania modułu **Ofertowanie by CTI** (tzn. musi zostać zainstalowana wskazana wersja Produkcji by CTI lub nowsza, aby program **Ofertowanie by CTI** działał poprawnie):

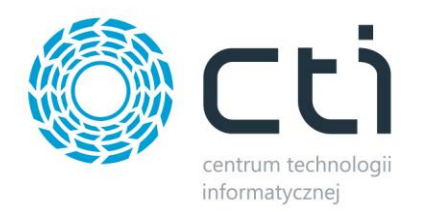

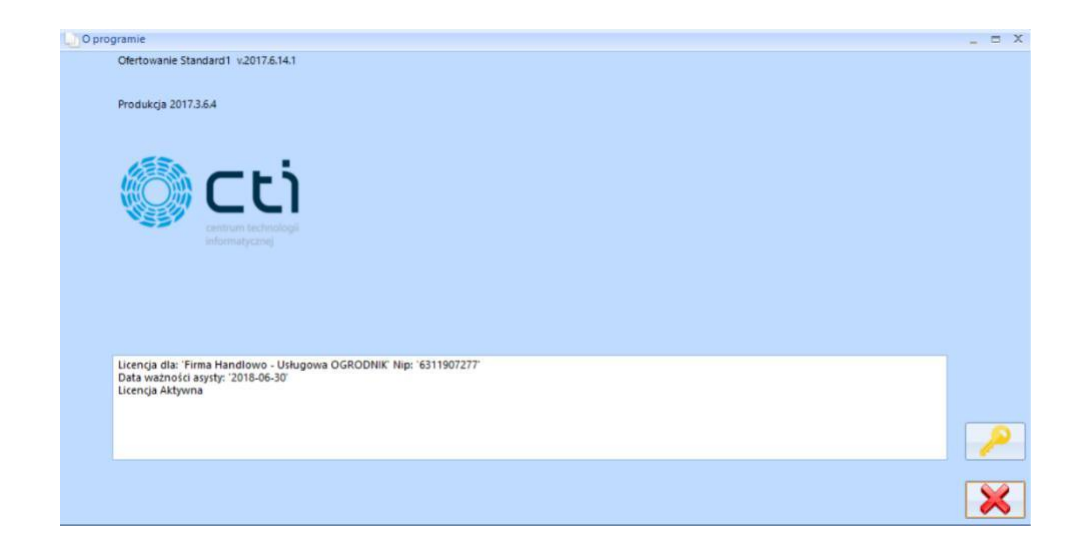

#### <span id="page-11-0"></span>4.3. Licencja

W polu tekstowym znajdują się informacje o aktualnej licencji, którą w tym miejscu można

wgrać. Aby to zrobić, należy kliknąć . Program poprosi o podanie ścieżki do pliku \*.has, w którym znajduje się licencja. Po poprawnym wgraniu licencji w polu tekstowym zostaną wyświetlone informacje o niej (na jaką firmę jest wystawiona licencja, na jaki okres czasu).

Widok licencji:

Wersja DEMO aktywna – do 90 dni od wystawienia najstarszego dokumentu.

Wersja ZABLOKOWANA – licencja po terminie – po 90 dniach bez zakupu licencji. Licencja Aktywna – wgrana licencja.

Licencja Aktywne - po terminie – wgrana, ale data minęła (nie można instalować nowej wersji).

Wersja ZABLOKOWANA - program nowszy od licencji (zainstalowano nową wersje programu, mimo że licencja nie była aktywna).

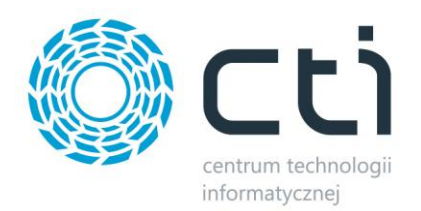

## <span id="page-12-0"></span>5. Ofertowanie

Wersja programu Produkcja by CTI wymagana do działania programu **Ofertowanie by CTI** posiada dwa dodatkowe uprawnienia w *Operatorze*, są to *Kalkulacja* i *Oferta*:

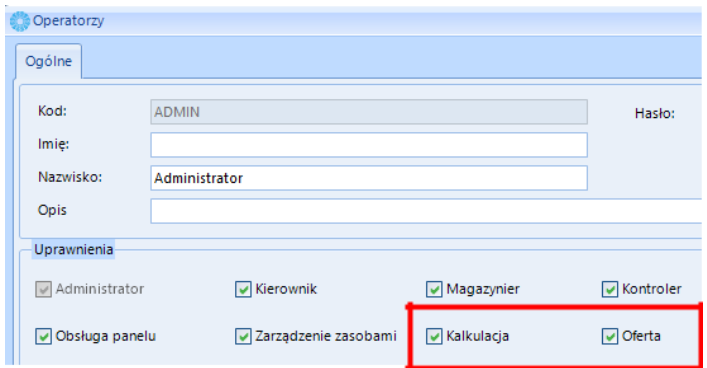

W zakładce *Ofertowanie* znajduje się *Kalkulacja* i *Oferta*:

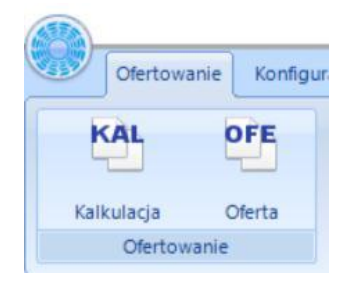

#### <span id="page-12-1"></span>5.1. Kalkulacja

#### Statusy listy *Kalkulacji*:

*Zielony* – kalkulacja niekompletna – brak produktu lub surowców.

*Czarny* – kompletna kalkulacja.

*Niebieski* – kalkulacja powiązana z innym dokumentem, modyfikować można tylko surowce.

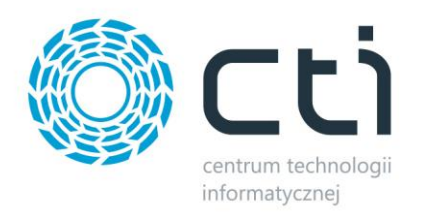

#### Okno *Kalkulacji*:

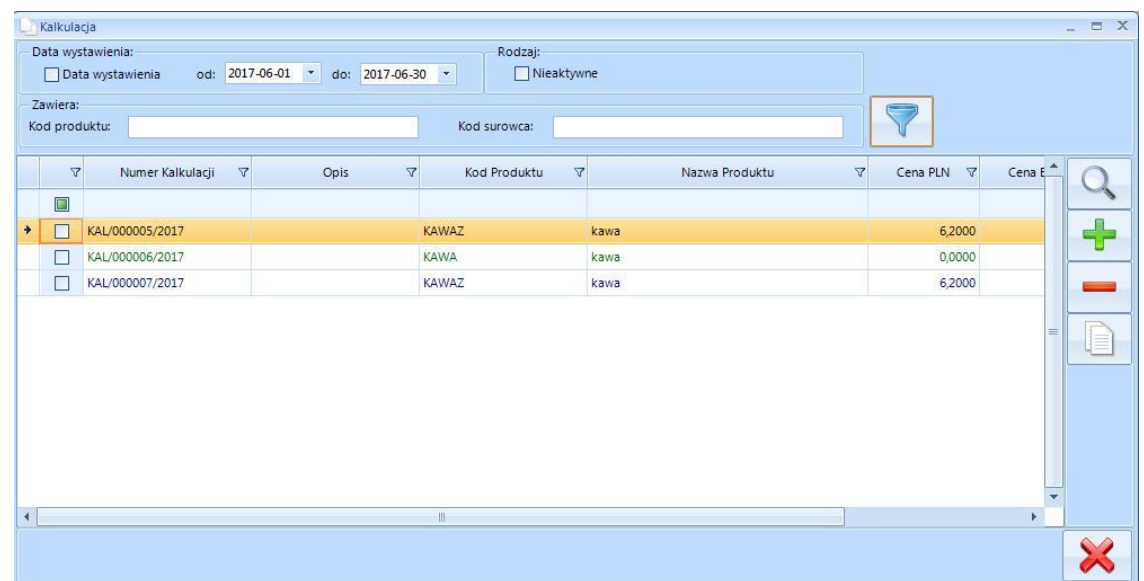

Na liście kalkulacji znajdują się pola:

#### *Filtrowanie:*

*Data wystawienia* – data wystawienia kalkulacji danego wyrobu, datę od – do można wybrać z listy rozwijanej.

*Nieaktywna* – pole do zaznaczenia kalkulacja aktywna, nieaktywna. *Zawiera* – filtrowanie po kodzie produktu lub kodzie surowca.

#### *Lista kalkulacji:*

*Numer Kalkulacji* – nadany automatycznie.

*Opis* – wprowadzony w kalkulacji dla danego wyrobu.

*Kod produktu* – kod produktu z Optimy.

*Nazwa produktu* – nazwa produktu z Optimy.

*Cena PLN* – cena z kalkulacji w złotówkach.

*Cena EUR* – cena z kalkulacji w walucie euro.

*Data Modyfikacji* – data modyfikacji kalkulacji dla danego wyrobu.

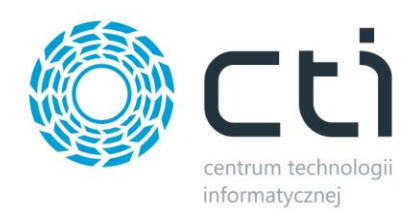

#### *Przyciski:*

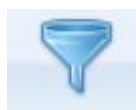

- filtruje po wskazanych wartościach.

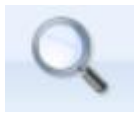

- podgląd dokumentu.

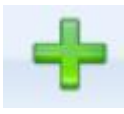

- dodaje nową kalkulacje dla danego wyrobu.

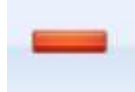

- usuwa niepowiązane kalkulacje dla danego wyrobu.

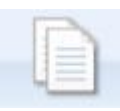

- duplikuje wskazaną kalkulacje.

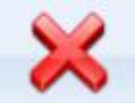

zamyka okno listy kalkulacii.

#### <span id="page-14-0"></span>5.1.1. Kalkulacja dla danego wyrobu

Kalkulacje wykonuje się poprzez dodanie za pomocą plusa produktu z listy produktów znajdujących się w Optimie, następnie również za pomocą plusa należy wybrać surowce (składowe kosztu wyrobu) z listy towarowej Optimy i wprowadzić ich ilość oraz ustalić koszt. Kalkulację można przekształcić na technologię za pomocą przycisku TH. W dokumencie kalkulacji dowolnie można modyfikować surowce (dodawać, usuwać, zmieniać ilości i kwoty).

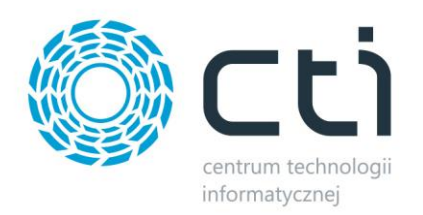

#### Zakładka *Ogólne*:

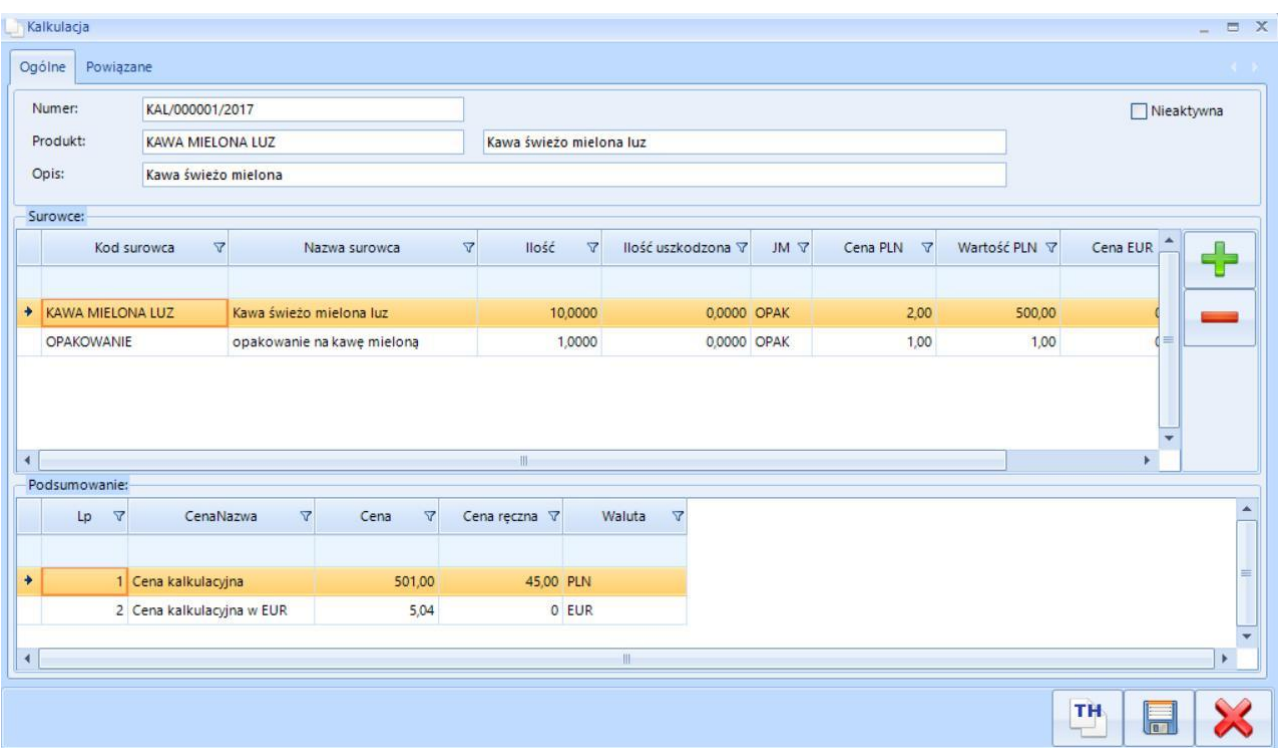

#### *Nagłówek:*

*Nieaktywna* - status (aktywny, nieaktywny).

*Numer* – numer kalkulacji przypisany automatycznie.

*Produkt* – kod i nazwa produktu z Optimy.

*Opis* - po którym można filtrować przy wyborze kalkulacji z listy na ofercie.

#### *Surowce:*

*Kod surowca* – kod surowca z Optimy.

*Nazwa surowca* – nazwa surowca z Optimy.

*Ilość* – ilość surowca, możliwość ręcznej zmiany.

*Ilość uszkodzona* (ilość z ubytkiem, ilość na odpad) – możliwość ręcznej zmiany (Cena \* (ilość bez ubytku + ilość z ubytkiem) = wartość). Ilość ta nie będzie widoczna w technologii, będzie jedynie brana pod uwagę w koszcie.

*JM* – jednostka domyślna z kartoteki Optimy.

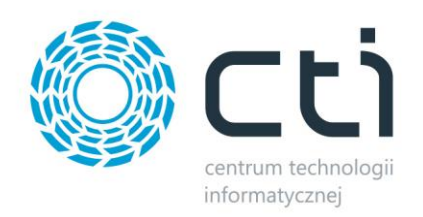

*Cena PLN* – możliwość ręcznej zmiany. *Wartość PLN* – możliwość ręcznej zmiany. *Cen EUR* (po kursie z listy towarowej) – możliwość ręcznej zmiany. *Wartość EUR* – możliwość ręcznej zmiany.

#### *Podsumowanie:*

Koszt wyrobu w PLN (na podstawie wartości w PLN surowców (cena \* suma ilości)). Koszt wyrobu w EUR (na podstawie wartości w EUR surowców (cena \* suma ilości)).

#### *Opcje dodatkowe:*

*TH* – przycisk pokazuje numer technologii, do której została przekształcona kalkulacja, TH nie zmienia się podczas zmian na kalkulacji, jeżeli chcemy stworzyć nową TH musimy albo stworzyć ją do zduplikowanej kalkulacji albo usunąć TH z produkcji.

#### Zakładka *Powiązane*:

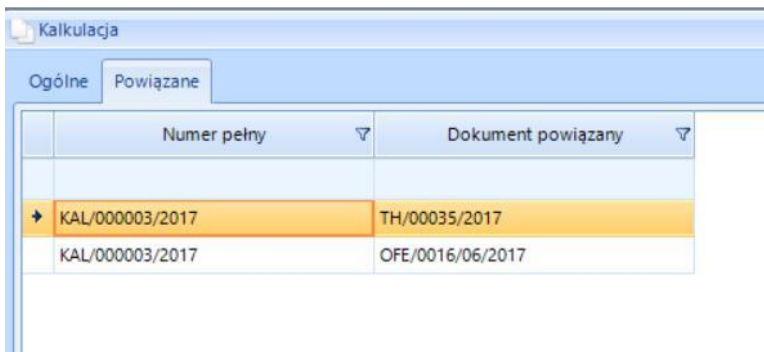

W zakładce *Powiązane* znajdują się wszystkie dokumenty, które są powiązane z daną kalkulacją.

Zakładka ma dwa pola:

*Numer pełny* – pełny numer kalkulacji.

*Dokument powiązany* – numer dokumentu powiązanego z kalkulacją.

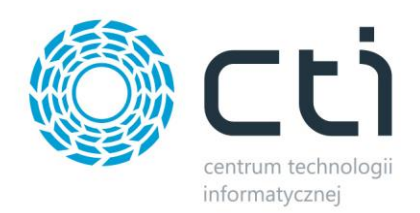

#### <span id="page-17-0"></span>5.1.2. Lista towarów

Produkt i surowce do kalkulacji należy wybrać z listy towarów znajdującej się w Optimie.

Po kliknięciu plusa przy produkcie pojawi się okno z towarami zaciągniętymi z Optimy:

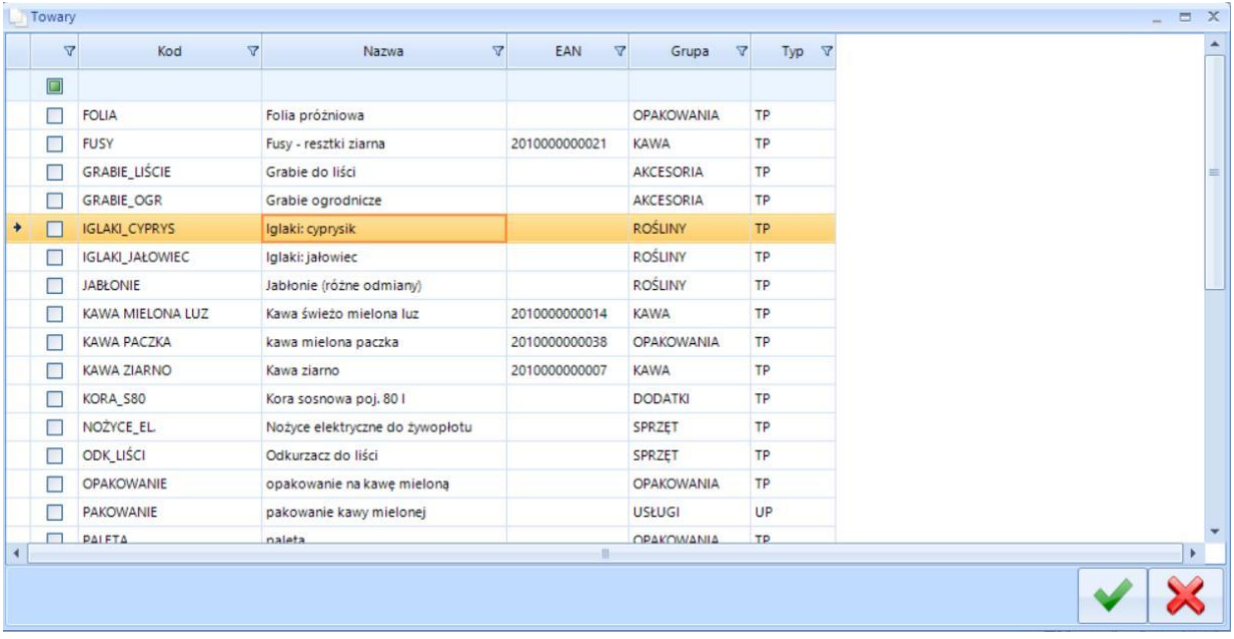

Na liście towarów znajdują się pola:

*Kod* - kod surowca. *Nazwa* – nazwa surowca. *EAN* – kod EAN.

*Grupa* – grupa surowca.

*Typ* – typ surowca.

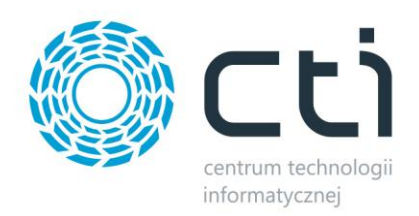

#### Po kliknięciu plusa przy surowcach pojawi się okno z towarami zaciągniętymi z Optimy:

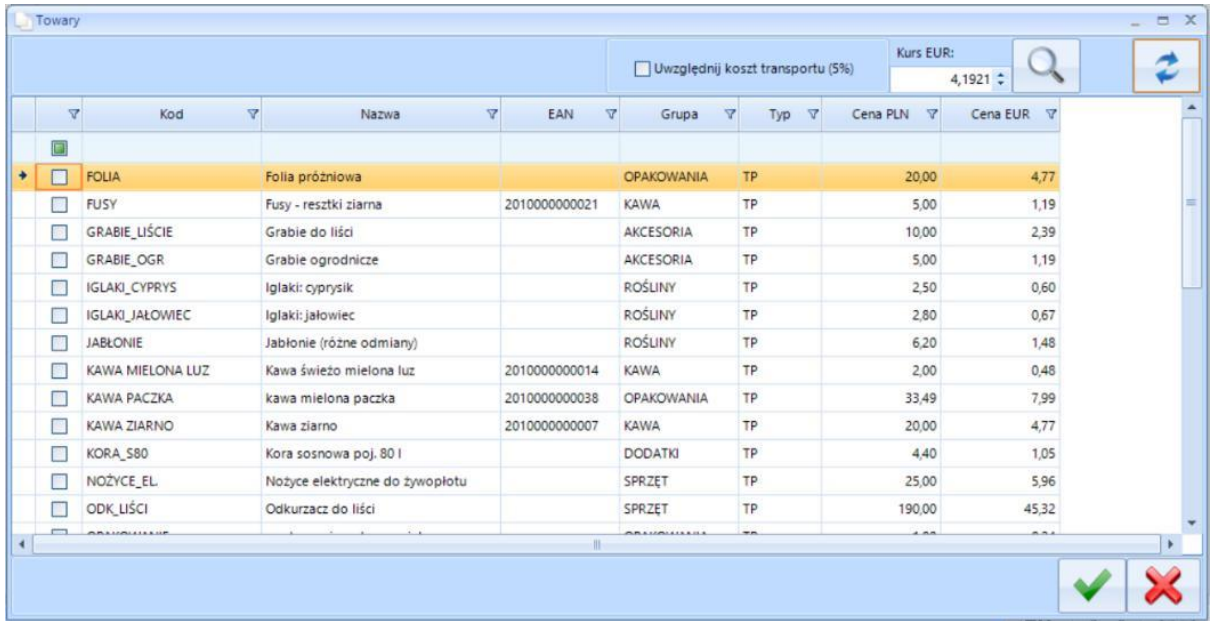

Na liście towarów znajdują się pola:

*Kod* – kod surowca. *Nazwa* – nazwa surowca. *EAN* – kod EAN. *Grupa* – grupa surowca. *Typ* – typ surowca. *Cena PLN. Cena EUR*.

#### Dodatkowo:

*Uwzględnij koszt transportu (5%)* – jeśli zostanie wybrany ceny powiększą się o koszt transportu).

*Kurs EUR* – kurs zaciągnięty z Optimy.

możliwość wprowadzonym kursu ręcznie,

możliwość wyboru kursu historycznego z Optimy, po kliknięciu lupki przy kursie pojawi się okno z historycznymi kursami zapisanymi w Optimie:

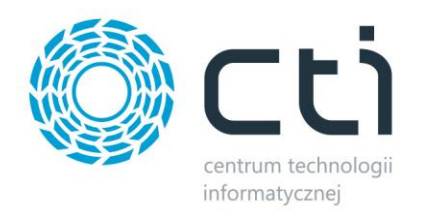

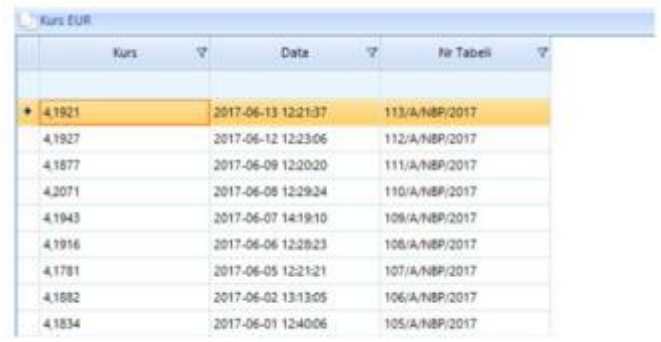

Przy kartotekach wyświetli się cena:

cena zakupu,

cena zakupu w euro po kursie nad listą,

Na kalkulacje mogą przenieść się tylko dwie ceny PLN i EUR.

#### <span id="page-19-0"></span>5.2. Oferta

Statusy listy *Oferty*:

*Zielony* – oferta niekompletna – brak kontrahenta lub

produktów.

*Czarny* – kompletna oferta.

*Niebieski* – oferta powiązana z innym dokumentem, modyfikować można tylko elementy.

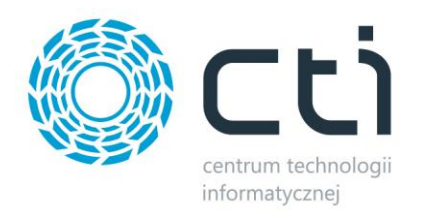

#### Okno *Oferty*:

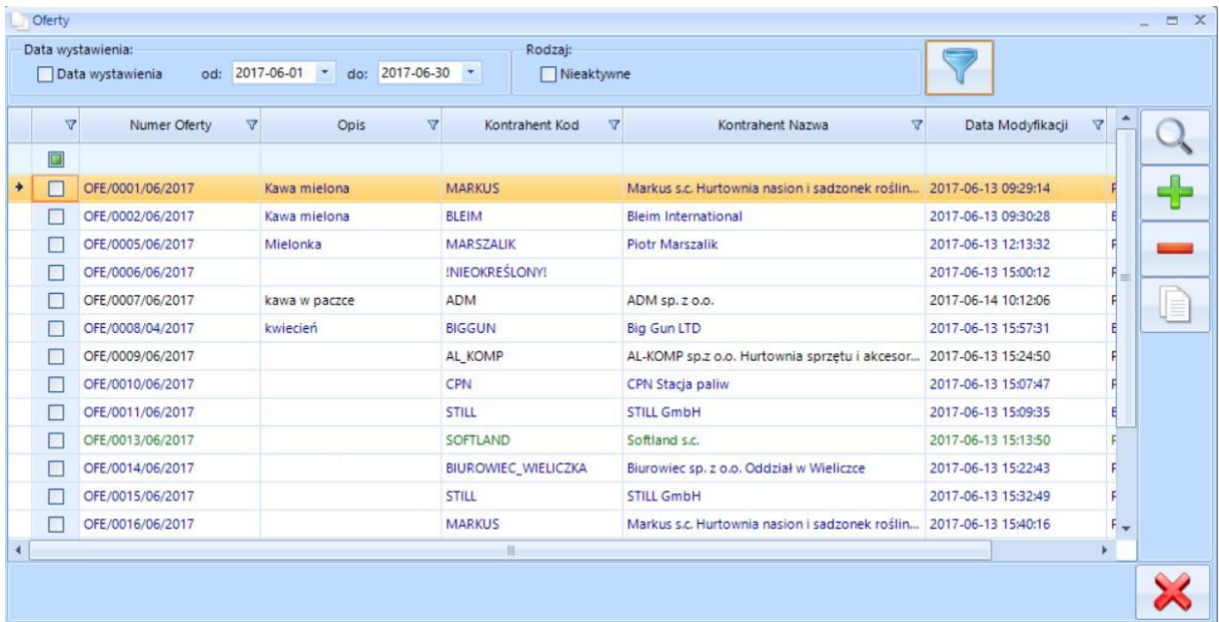

Na liście oferty znajdują się pola:

#### *Filtrowanie:*

*Data wystawienia* – data wystawienia oferty, datę od – do można wybrać z listy rozwijanej.

*Nieaktywna* – pole do zaznaczenia oferta aktywna, nieaktywna.

#### *Lista ofert:*

*Numer Oferty* – nadany automatycznie.

*Opis* – wprowadzony w ofercie dla danego

kontrahenta.

*Kontrahent Kod* – kod kontrahenta z Optimy.

*Kontrahent Nazwa* – nazwa kontrahenta z Optimy.

*Data Modyfikacji* – data modyfikacji oferty dla danego kontrahenta.

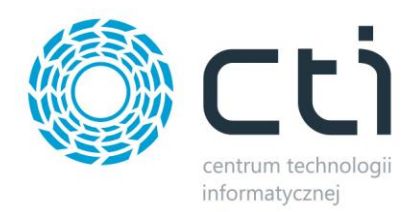

#### <span id="page-21-0"></span>5.2.1. Oferta dla danego kontrahenta

W każdej ofercie można wskazać kontrahenta, dla którego oferta jest przygotowywana klikając ikonę plusa. W ofercie dla danego kontrahenta należy przejść plusem do listy kalkulacji, następnie wybrać kalkulację, do oferty zostanie dodany wyrób wcześniej skonfigurowane w kalkulacji. W każdej pozycji oferty można określić marżę na dany dla wyrób, w zależności od tego, dla kogo jest przygotowywana oferta (ręcznie). Po przygotowaniu oferty można ją wydrukować (wygenerowanie określonego wydruku klienta). Dodatkowo ofertę można przekształcić do RO do Optimy. Wszystkie oferty zapisują się i archiwizują automatycznie. W każdej chwili ofertę można edytować bądź zduplikować. Na ofercie może się znaleźć kilka kalkulacji.

#### Zakładka *Ogólne*:

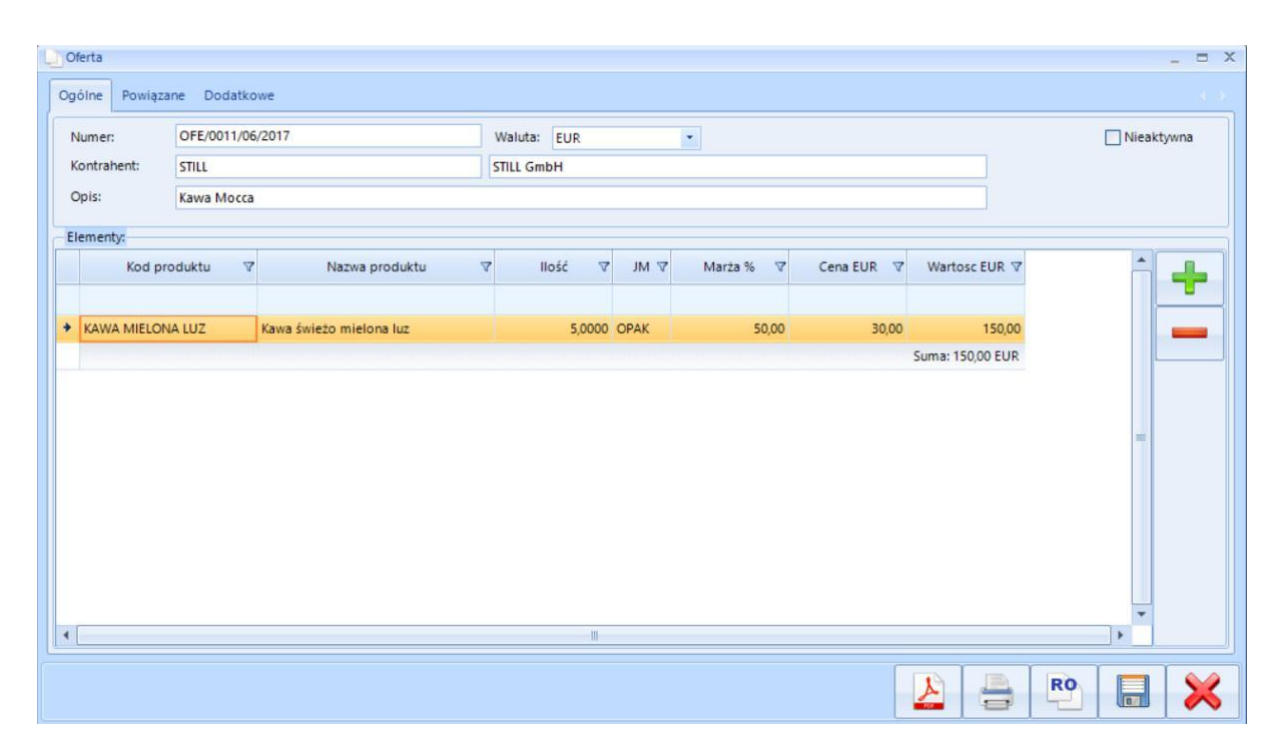

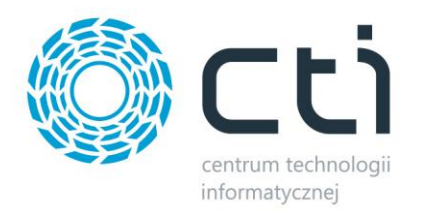

#### *Nagłówek:*

*Nieaktywna* – status (aktywny, nieaktywny).

*Numer* – numer oferty przypisany automatycznie.

*Waluta* – do wyboru PLN i EUR.

*Kontrahent* – Kod i nazwa kontrahenta z Optimy.

*Opis –* po którym można filtrować.

#### *Elementy:*

*Kod produktu* – kod produktu z wybranej kalkulacji.

*Nazwa produktu* – nazwa produktu z wybranej kalkulacji.

*Ilość* – ilość produktu zawartego w kalkulacji (domyślnie 1), możliwość **ręcznej** zmiany. *JM* – jednostka domyślna z kartoteki Optimy.

*Marża %* - możliwość ręcznej zmiany.

*Cena PLN* – pobrana z kalkulacji, możliwość ręcznej zmiany.

*Wartość PLN* – możliwość ręcznej zmiany

#### *Opcje dodatkowe:*

*PDF* – przycisk pokazuje podgląd dokumentu w pliku PDF. *Drukuj* – Drukuje wybraną ofertę.

*RO* – tworzy dokument RO i zapisuje w Optimie (Bufor).

*Zapisz* – zapisuje ofertę.

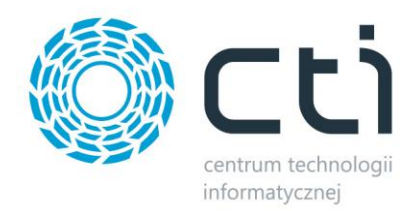

#### Zakładka *Powiązane*:

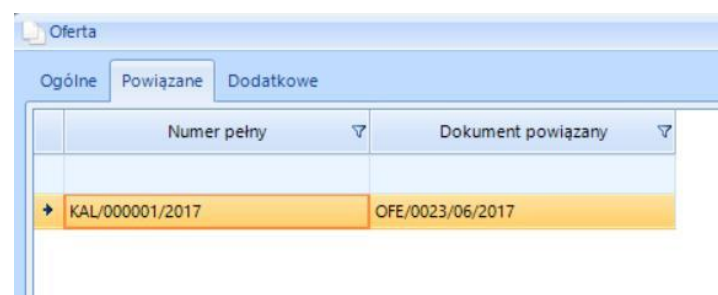

W zakładce *Powiązane* znajdują się wszystkie dokumenty które są powiązane z daną ofertą.

Zakładka ma dwa pola:

*Numer pełny* – pełny numer kalkulacji.

*Dokument powiązany* – numer dokumentu powiązanego z kalkulacją.

#### Zakładka *Dodatkowe*:

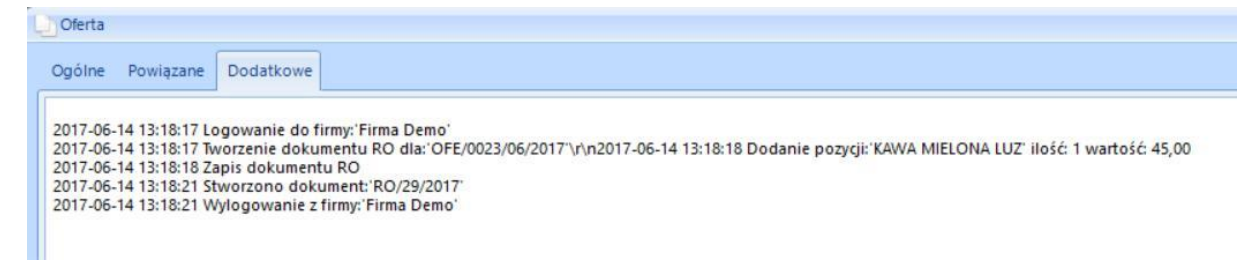

W zakładce *Dodatkowe* znajdują się informacje dotyczące czynności wykonanych na dokumencie.

W tym przypadku zapis dokumentu RO do Optimy.

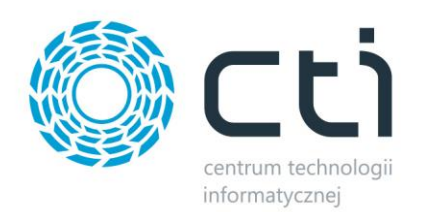

#### <span id="page-24-0"></span>5.2.2. Lista kontrahentów

Aby dodać kontrahenta do oferty należy kliknąć ikonę plusa. Pojawi się okno z listą kontrahentów znajdującą się w Optimie:

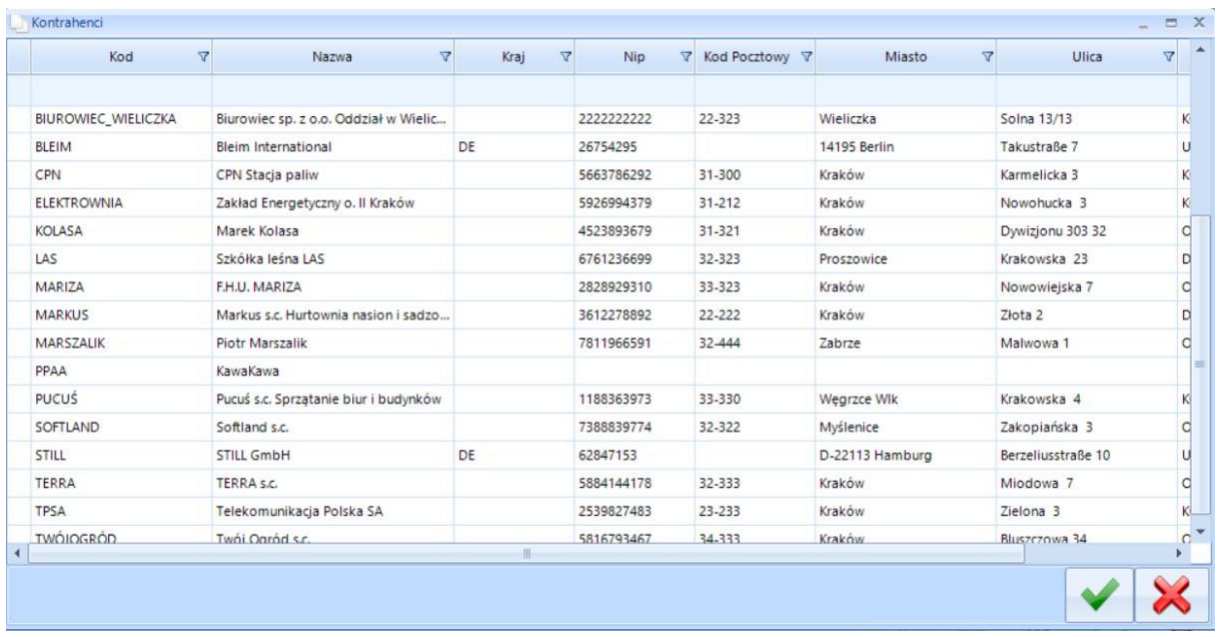

Na liście kontrahentów znajdują się pola:

*Kod* – kod kontrahenta.

*Nazwa* – nazwa kontrahenta.

*Kraj* – pochodzenie kontrahenta.

*NIP* – NIP kontrahenta.

*Kod Pocztowy* – kod pocztowy kontrahenta.

*Miasto* – miasto zamieszkania.

*Ulica* – ulica z adresu.

*Grupa* – grupa kontrahenta w Optimie.

#### <span id="page-24-1"></span>5.2.3. Dodawanie załącznika do oferty

W celu dodania załącznika do oferty należy w trakcie tworzenia oferty należy użyć poniższej

ikony:

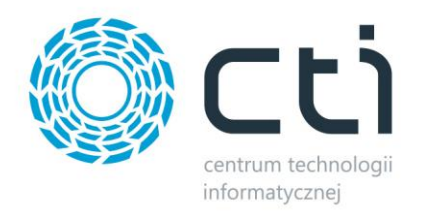

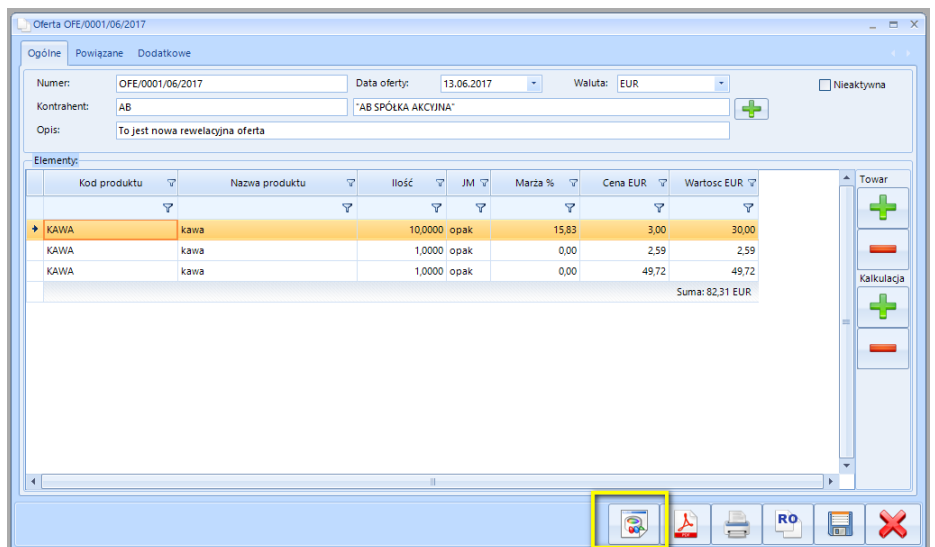

Następnie za pomocą "plusa" dodać plik, który nas interesuje.

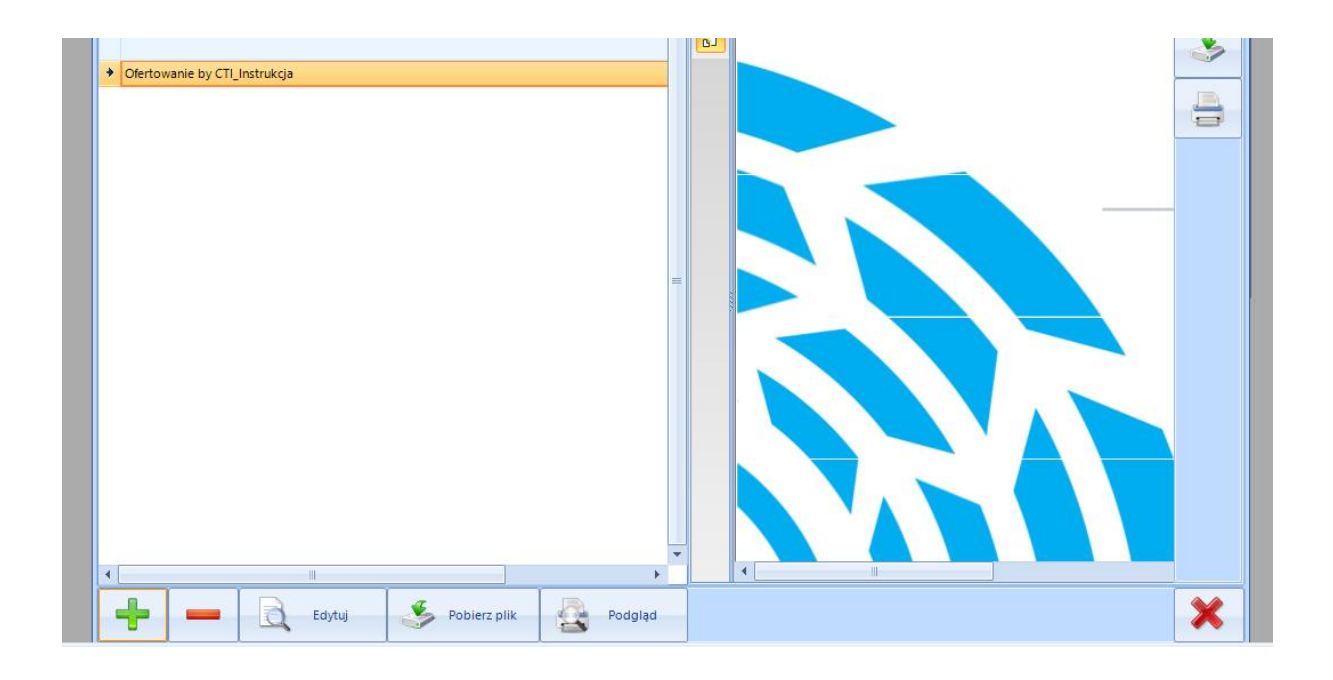

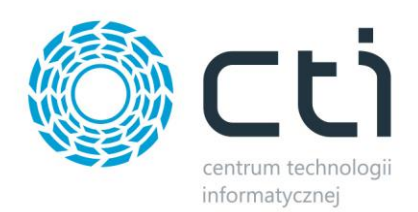

#### <span id="page-26-0"></span>5.2.3. Dodawanie towaru do oferty

Aby dodać towar do oferty należy użyć "plusa" w sekcji *Towary.* 

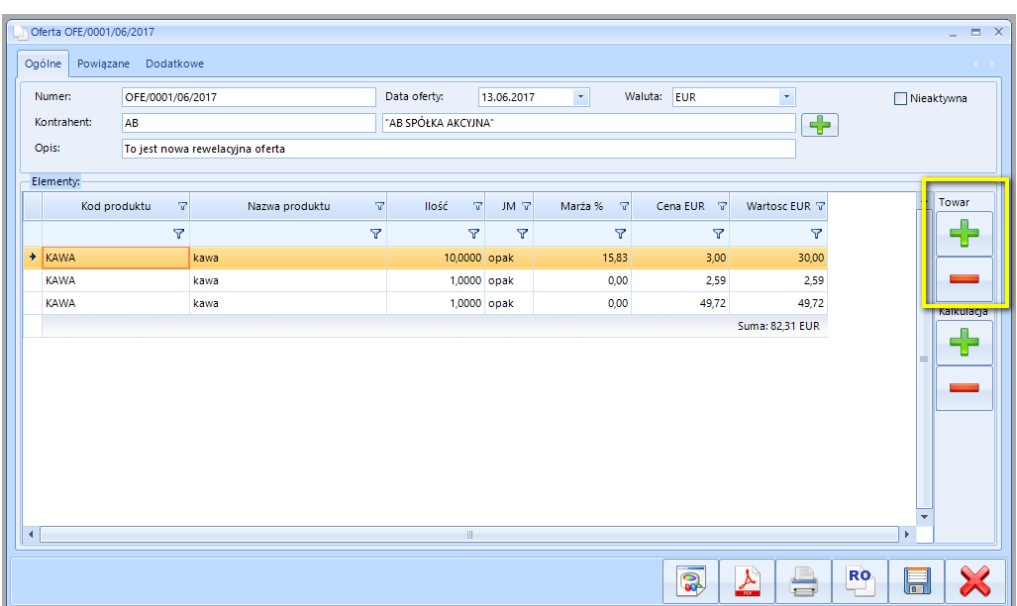

<span id="page-26-1"></span>5.2.4. Wysyłanie ofert bez kalkulacji

Ofertowanie by CTI zezwala na wysłanie oferty bez kalkulacji.

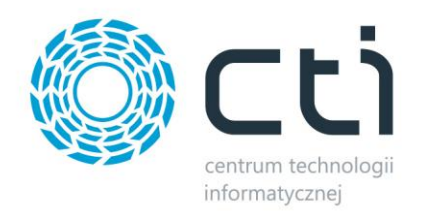

#### <span id="page-27-0"></span>5.2.5. Wydruk

Aby wykonać wydruk oferty należy wybrać jedną z ikon w programie:

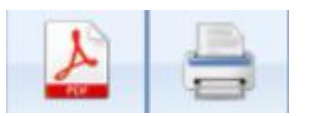

Podgląd drukowanej oferty można zobaczyć po wybraniu ikony PDF. Aby wykonać wydruk należy kliknąć *Drukuj,* pojawi się okno, w którym należy odpowiednio według potrzeb skonfigurować wydruk:

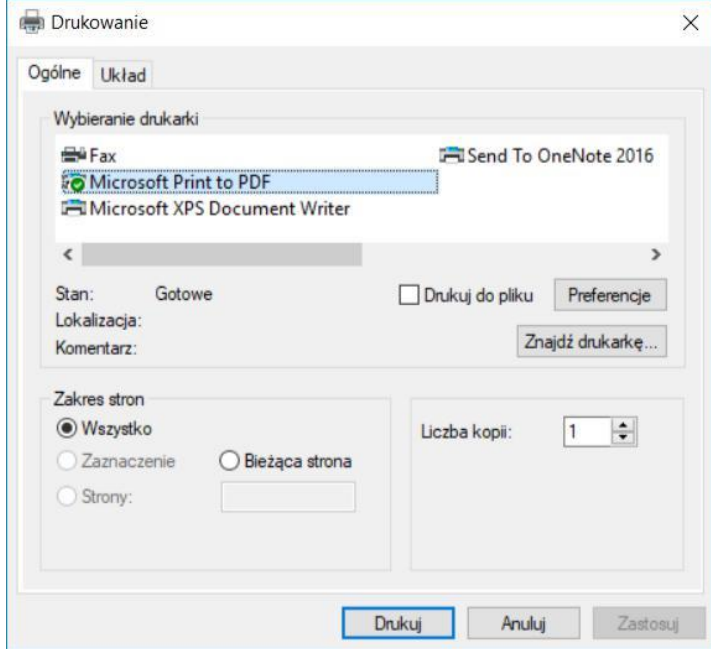

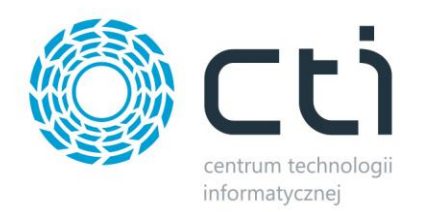

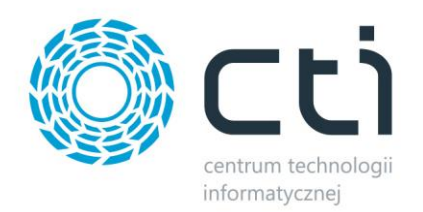

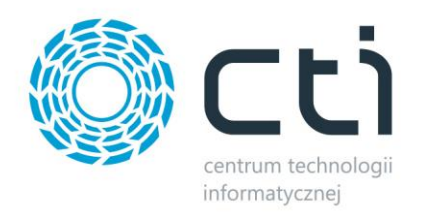

.

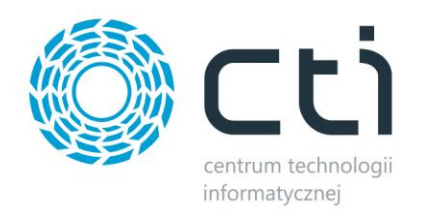

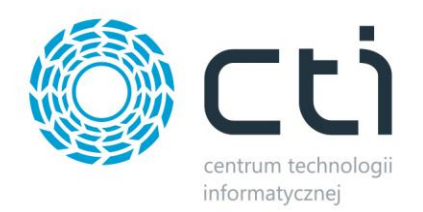